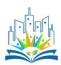

## PULCHRA City Challenges Platform - User Guide for Stakeholders

This a step-by-step user guide of the City Challenges Platform (hereafter Platform) for the stakeholders participating in the PULCHRA project. Participating stakeholders should complete their profile and provide a brief description of their entity and why they are interest in the PULCHRA project. In the following pages you can find all the necessary information for a creative and successful participation in the City Challenges Platform.

### 1. Visit platform.pulchra-schools.eu

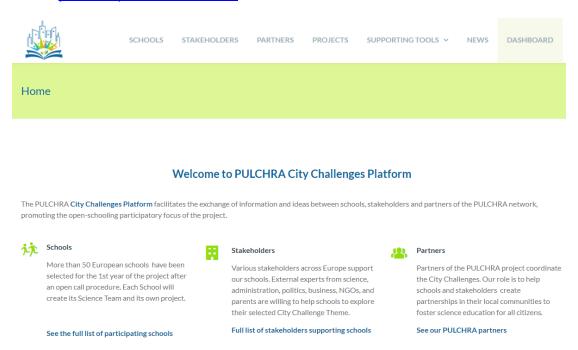

2. Navigate through the different pages of the Platform to find information about the City Challenges participants (schools, stakeholders and PULCHRA partners), school projects, educational resources and supporting tools.

SCHOOLS STAKEHOLDERS PARTNERS PROJECTS SUPPORTING TOOLS V

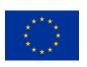

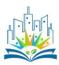

# 3. To register:

### a) click on "DASHBOARD"

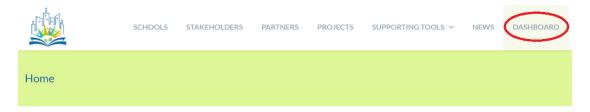

You will be redirected to the Platform login page, simply click on the Register button

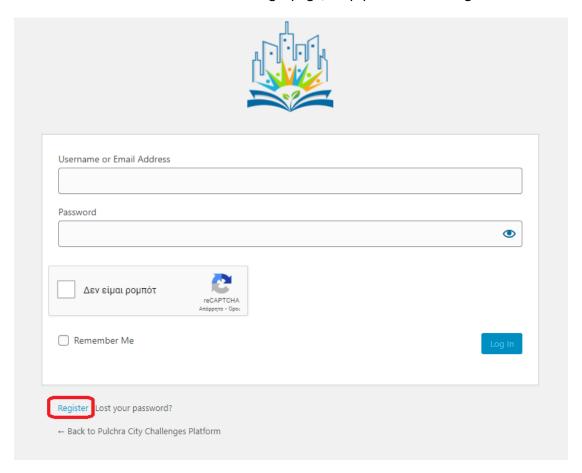

b) click on the Register button found in the Home page of the Platform

#### **Become a part of PULCHRA**

We invite experts from science, administration, politics, business, NGOs and parental community to join the PULCHRA network, become member of the schools' Science teams and help schools explore real-life urban problems.

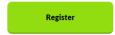

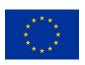

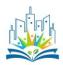

4. The "Registration" page will open. Fill in the necessary information that will appear in your profile. Remember that you can modify your profile in the future. Please don't skip any field, it is very crucial to have a fully completed profile from the start.

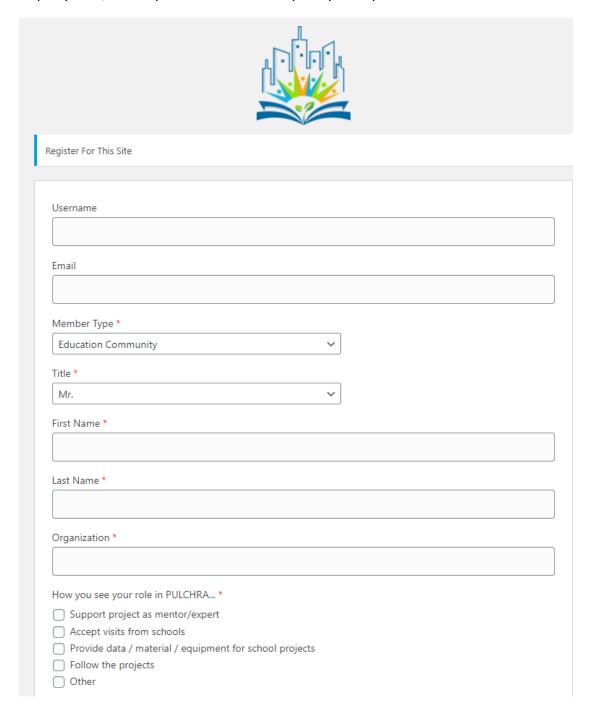

After your registration a confirmation e-mail will be send to you, including a link to set up your password. Your registration must be approved from your country's respective partner before you can log in. It is completely normal to see the following until the responsible partner activates your account.

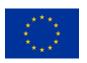

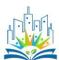

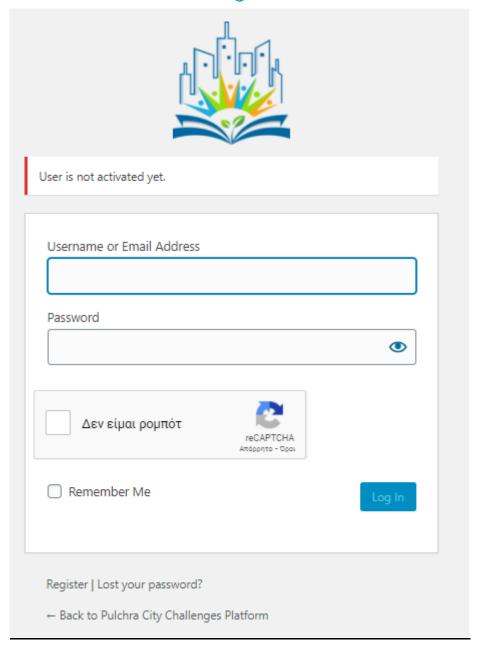

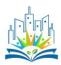

5. After your activation you will be able to log in to the Platform. Click on the "DASHBOARD" menu and fill in your login details in the login page.

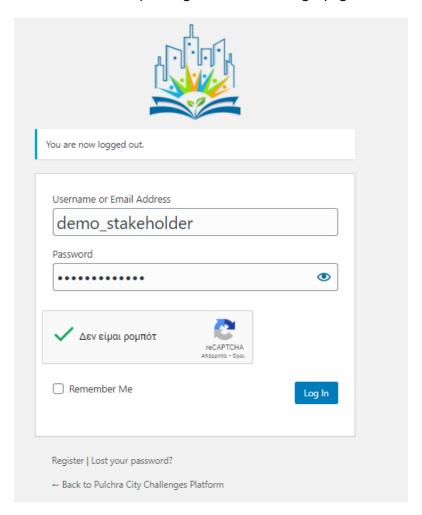

- 6. You will automatically redirect to your Dashboard. Here you can find all the options you have to manage your profile. In detail:
- a) The main dashboard menu provides information about:
- -invitations to join projects
- -project suggestions that may be interesting for you
- -the join requests that you may have addressed to join a project
- -the completed connections with school projects
- -the status of the media (images, videos, links, etc) you have uploaded to the Platform (All media will be approved or not by the PULCHRA partners)

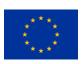

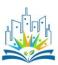

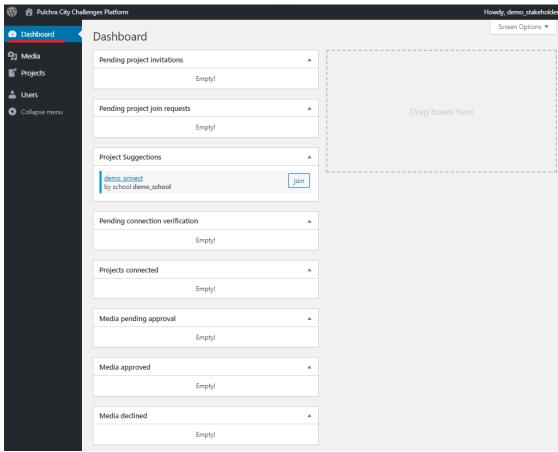

b) The Media menu allows you to manage images, videos, pdfs, etc that you have uploaded to the Platform or Add a new item. Adding a new item is very easy, simply Drag and Drop the item or select it from your PC.

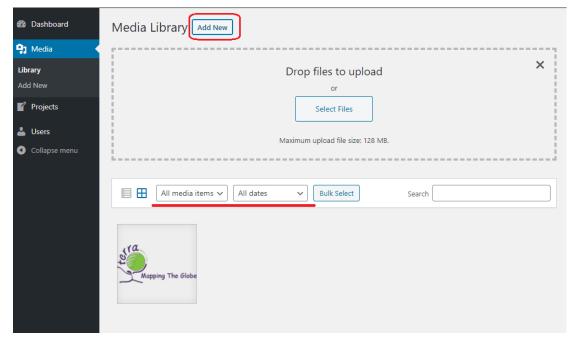

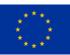

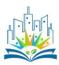

c) the Projects menu allow you to see the list of the projects you have joined. Click the view option under the project name to view the project's page.

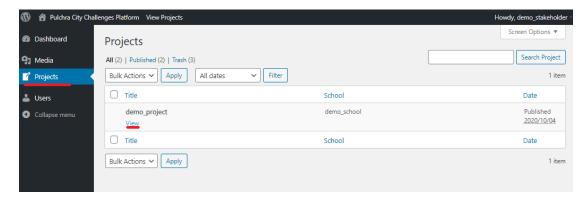

- d) The Users menu allows you to complete or modify your profile. You have the options to add/modify:
- your nickname
- -your publicly displayed name (i.e. the name displayed in the Platform)
- -your e-mail address (This e-mail will be your main contact point so use a valid one)
- -your password
- -your contact details (City, Map location, Address, Phone, Url ).
- your desciption
- -select keywords applicable to your interests
- -the City challenge you are interest in

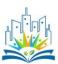

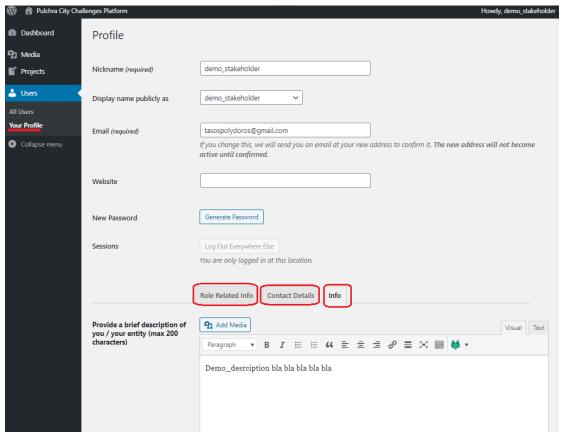